## **【 アプリの入手 】**

ホーム画面の「**Playストア**」で「**Cisco**」と検索し 「**Cisco Secure Client – AnyConnect**」を 「**インストール**」し、インストールされたら「**開く**」を タップします。

**【 接 続 】**

- 6.以下の画面が表示されたら、 次回から、サインインは求められず すぐに接続したい場合は「はい」を 毎回サインインする場合は「いいえ」
	- @hiroshima-u.ac.ip サインインの状態を維持します これにより、サインインを求められる回数を減らすこ □ 今後このメッセージを表示しない いいえ はい 「広島大学は多要素認証を義務付けています】 ■ 伝典スチはシ安系誌証で義扬付けていよす】<br>未設定では学外からサービスを利用できませ ん。多要素認証の設定についてはこちら [Multi-Factor Authentication (MFA) is [MUIII-Factor Authentication (MFA) IS<br>mandatory in Hiroshima University] If MFA is<br>not setup, the service is not available. Click Here for information on MFA setting. サインインには「IMCアカウント@hiroshima-● パスワードを Google に保存しますか? 後で はい
- 7.「AnyConnect VPN」が接続中 で「オン」になっていたら接続完了 です。
- ※ 切断する時は、「**AnyConnect VPN**」 を「**オフ**」にします。

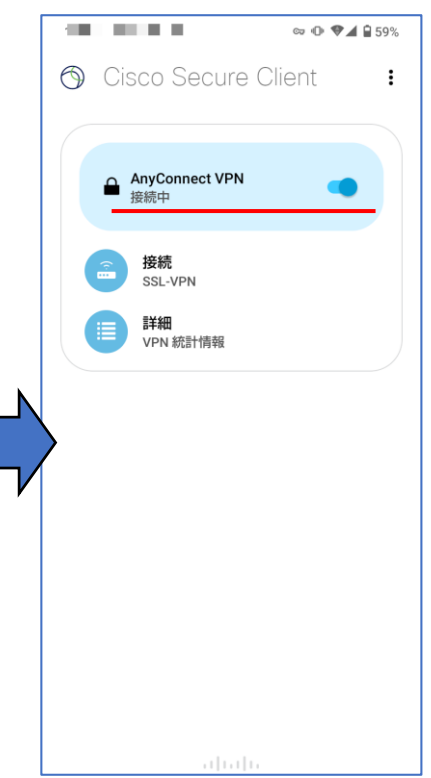

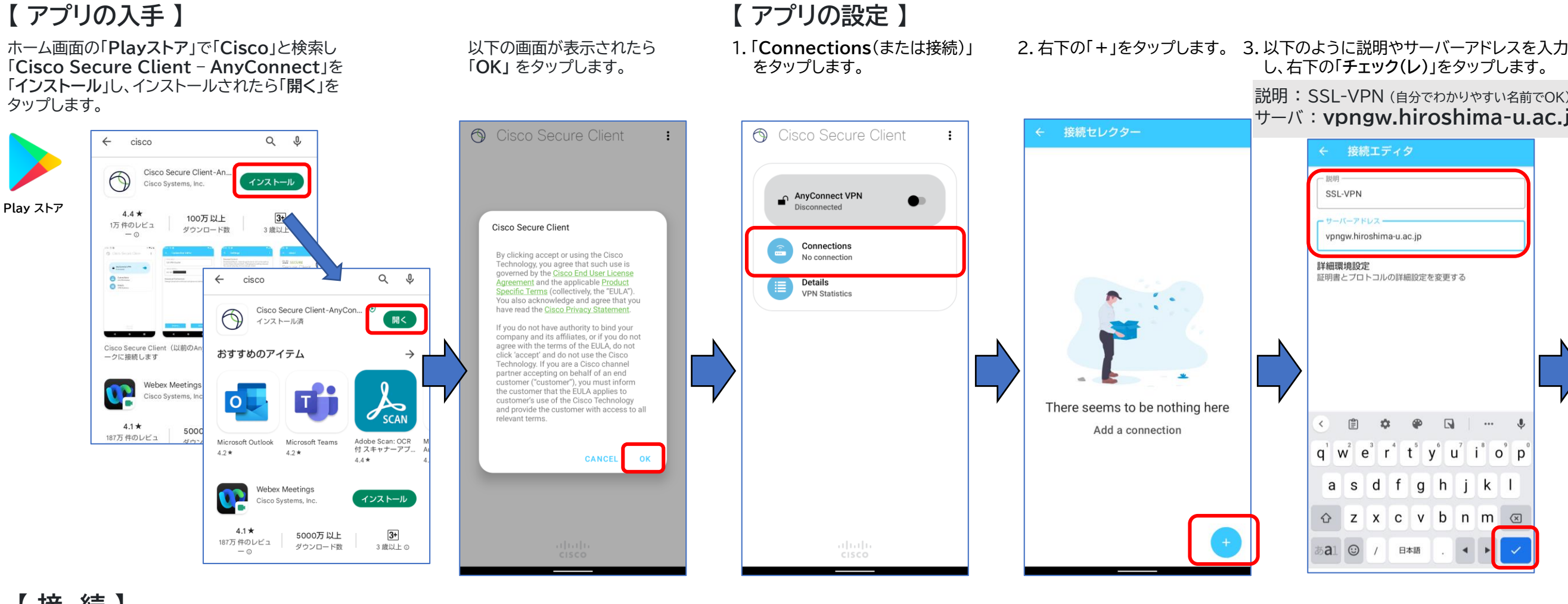

## **VPN(SSL-VPN)の設定手順 (Androidの場合)**

## (Android11の画面使用)

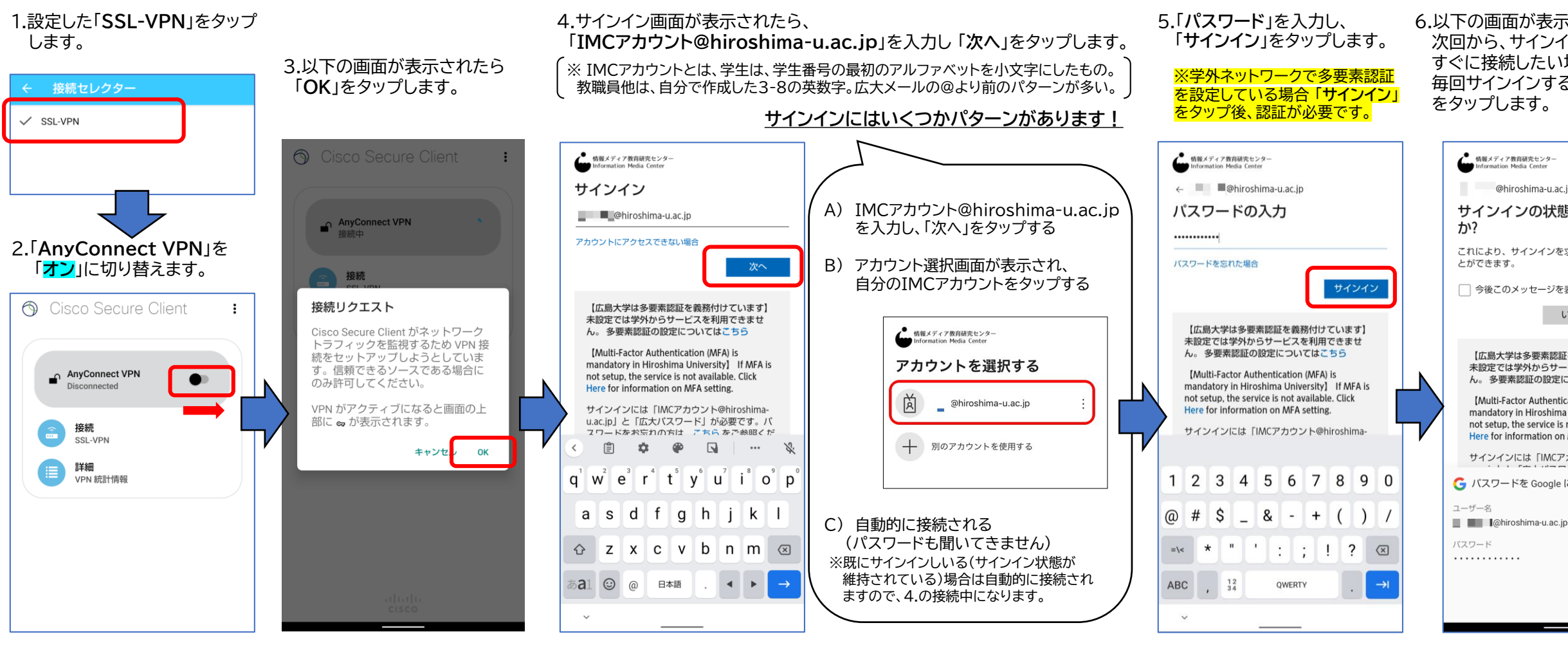

(2022.7.13現在)

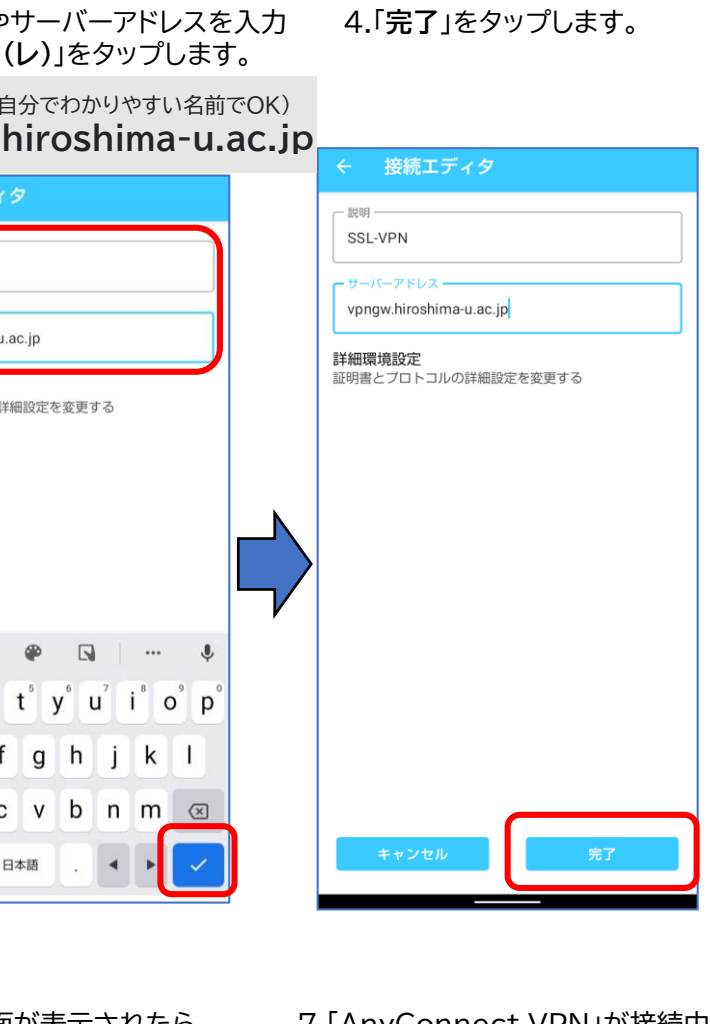